# TROJFÁZOVÉ VÝKONOVÉ MENIČE

Analýza obvodov výkonových meničov prináša v dôsledku opakovaného spínania a v dôsledku javov spojených so spínaním množstvo rôznych komplikácií, ktoré obmedzujú použitie matematických analýz. Našťastie v dnešnej dobe existujú výpočtové programy ako EMTP a PSPICE, ktoré umožňujú úspešne realizovať presné výpočty pri riešení problému. V tejto kapitole je popísaný princíp analýzy takého obvodu, a to na jednoduchom príklade trojfázového usmerňovača (viď. Preklad textov prof. Eiichi Haginomoriho pre prácu s **EMTP-ATP**, kapitola 8).

#### 1 Popis zapojenia

Obr. 1 ukazuje schému, v ktorej sú k zdroju pripojené prídavné filtračné obvody (5., 7., 11. a 13. harmonickej) a k jednotlivým diódam sú pripojené prepäťové ochrany. K transformátoru je pripojený striedavý trojfázový zdroj s vnútornou impedanciou a s napätím 287,5 kV. Na jednosmernú stranu zdroja je cez jednosmerné reaktory pripojené prenosové 100 km vedenie. Na koniec vedenia je pripojená záťaž.

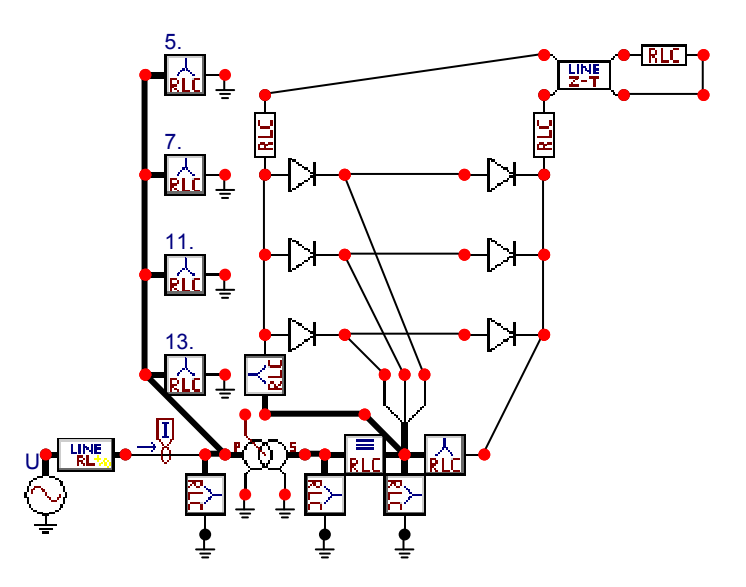

Obr. 1 Schéma trojfázového neriadeného usmerňovača s filtráciou vyšších harmonických sieťového prúdu

Pri použití tyristorov v riadenom usmerňovači by sa privedenie impulzu na riadiacu elektródu tyristora realizovalo riadiacim systémom TACS. Na sekundárnej strane transformátora je napätie 120 kV. Obr. 2 ukazuje jednosmerné napätie na záťaži a priebeh napätia fázy A na vstupe do usmerňovača. Na Obr. 3 je primárny prúd a prúd tečúci z fázy A do usmerňovača. Bez použitia filtra má sieťový prúd prakticky rovnaký priebeh ako prúd do usmerňovača. Vplyv filtra vyšších harmonických sa dá posúdiť z obsahu vyšších harmonických. S použitým filtrom je najvyššia úroveň pri 5. harmonickej 5 % vzhľadom k prvej harmonickej, zatiaľ čo bez filtra bola pri 5. harmonickej hodnota 16 % a pri 7. harmonickej 8 %. Na eliminovanie vplyvu vyšších harmonických sa okrem filtrácie používajú tiež viacfázové zapojenia usmerňovačov.

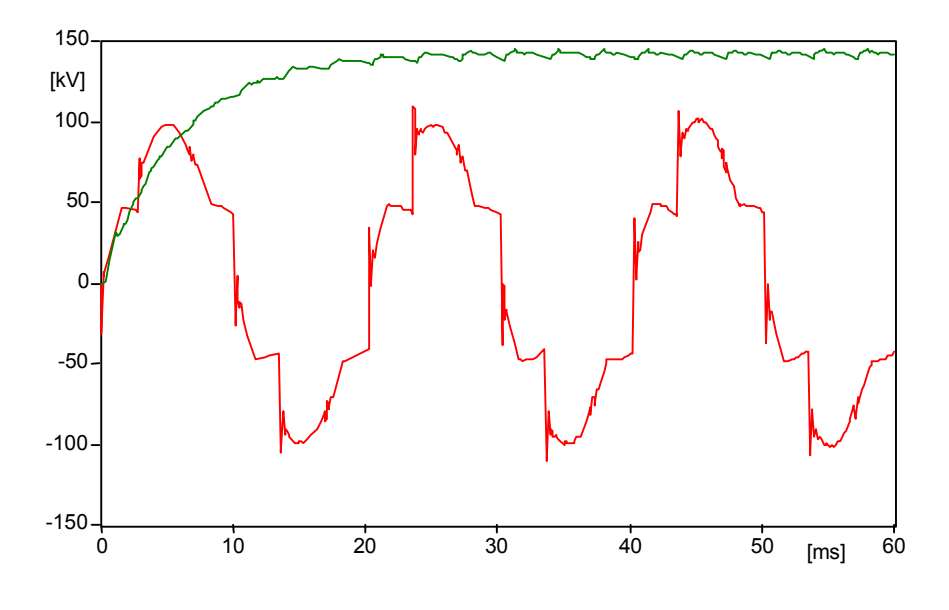

Obr. 2 Napätie na záťaži a priebeh napätia fázy A na vstupe do usmerňovača

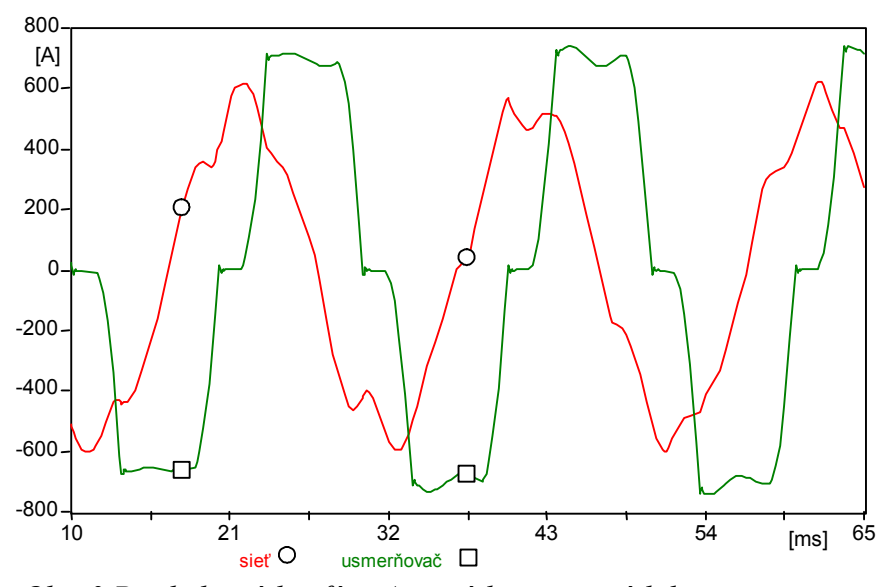

Obr. 3 Priebeh prúdov fázy A – prúd siete a prúd do usmerňovača

### Postupnosť krokov pri zadávaní údajov v programe ATP:

V ATPDraw sa vytvorí schéma zapojenia podľa obr. 4. Na napäťovom zdroji nastavíme v položke **Amp** hodnotu 234743 (t.j.  $\frac{287500}{\sqrt{3}}$  $\frac{287500\sqrt{2}}{2}$ ), v položke **Tstart** hodnotu –1 a v položke Tstop hodnotu 0, čo má za následok nekonečný napäťový zdroj. V Type of source ponecháme voľbu Voltage. Fázové natočenie zvolíme v položke Pha –90 a frekvenciu v položke f 50. (obr. 5).

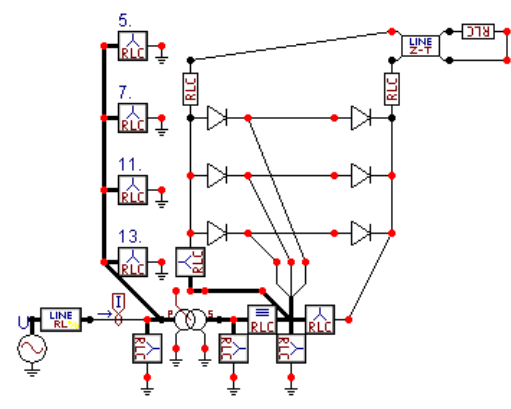

Obr. 4 Schéma zapojenia v ATPDraw

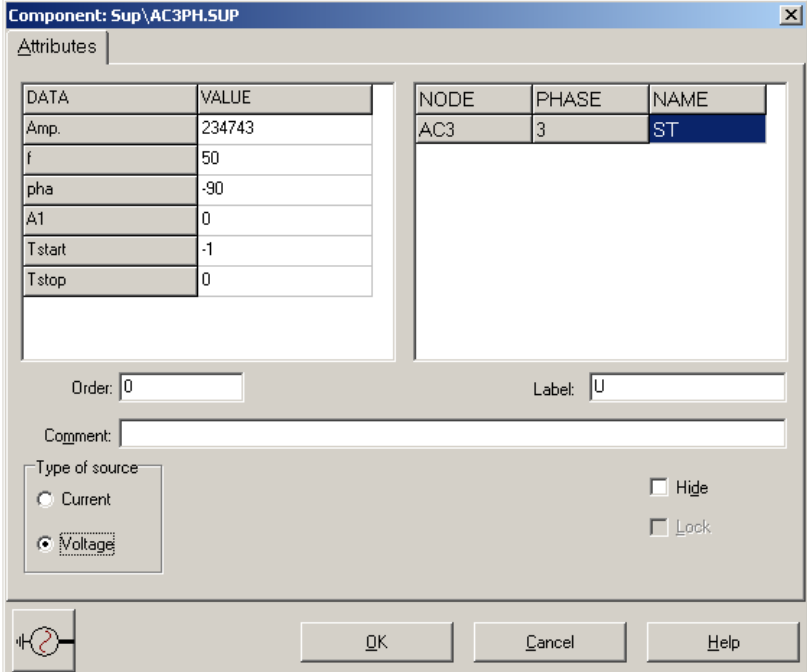

Obr. 5 Nastavenie parametrov pre napäťový zdroj U

Nasledovným postupom (obr. 6) vyberieme vnútornú impedanciu transformátora, charakterizované vedením RL (Lines/Cables  $\rightarrow$  Lumped  $\rightarrow$  RLC Pi-equv. 1  $\rightarrow$  3 phase).

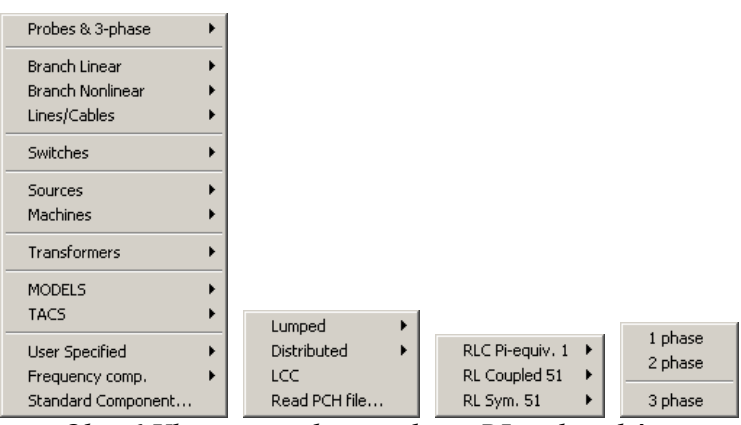

Obr. 6 Vloženie prvku – vedenie RL – do schémy

V tomto prvku zadáme do položky Ro hodnotu 1, do Lo hodnotu 40, do R+ hodnotu 0.3 a do L+ hodnotu 20.

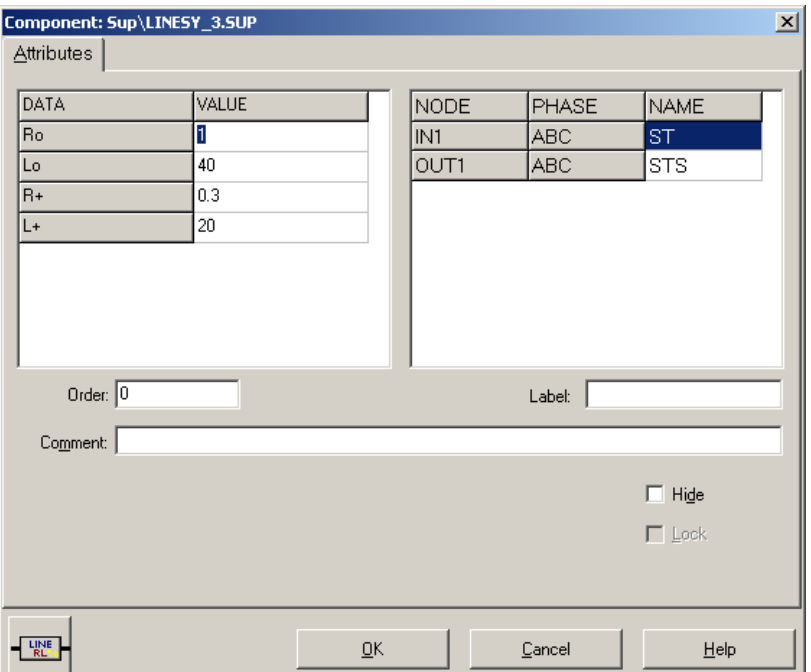

Obr. 7 Nastavenie parametrov pre vnútornú impedanciu transformátora

Prúd budeme snímať vo všetkých fázach, preto nastavíme počet fáz 3 (obr. 8).

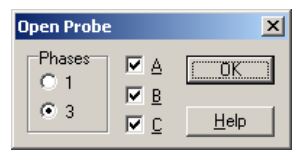

Obr. 8 Nastavenie počtu fáz

V prvom filtračnom prvku zadáme hodnoty podľa nasledujúcej tabuľky.

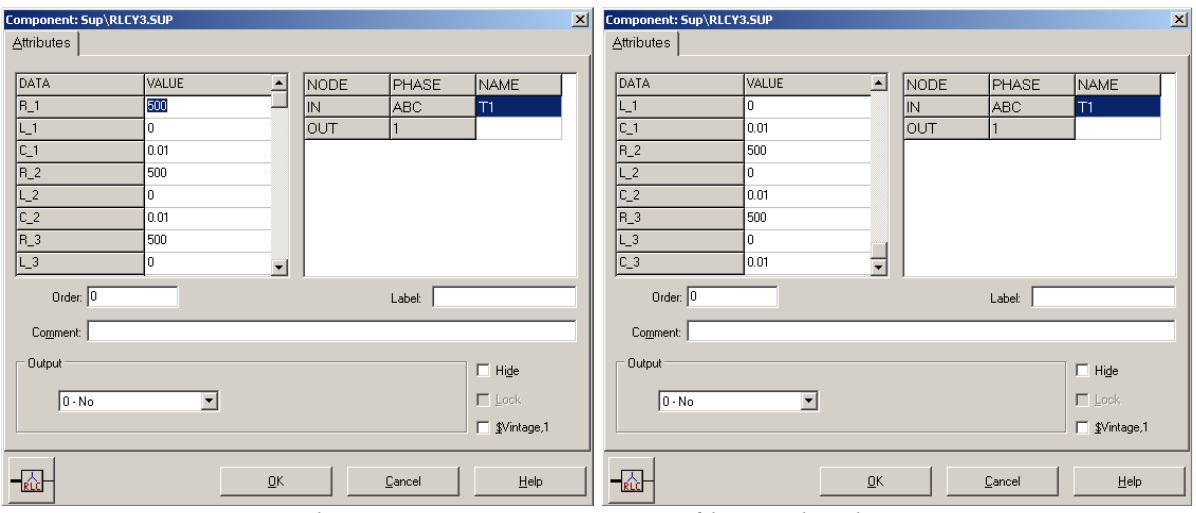

Obr. 9 Nastavenie parametrov filtračného člena

Podobne zadáme hodnoty pre filtre 5., 7., 11. a 13. harmonickej zložky napätia podľa nasledujúcich tabuliek.

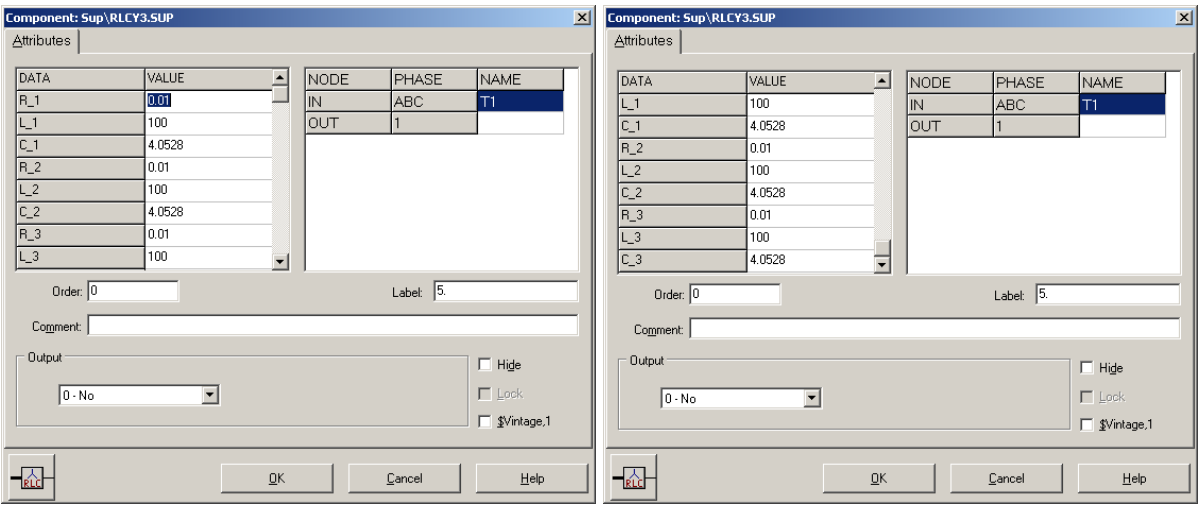

Obr. 10 Nastavenie parametrov filtračného člena 5. harmonickej

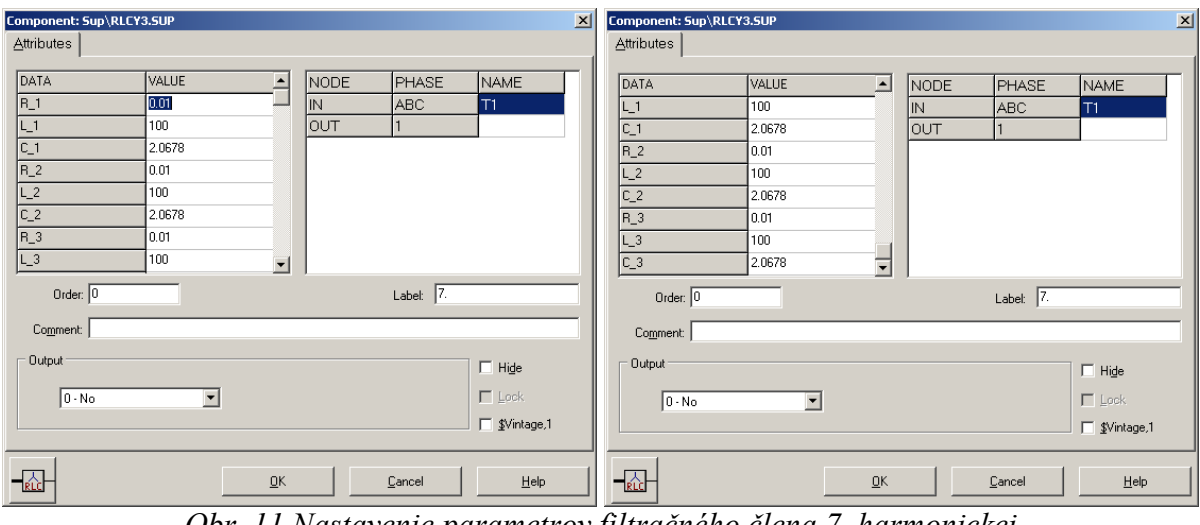

Obr. 11 Nastavenie parametrov filtračného člena 7. harmonickej

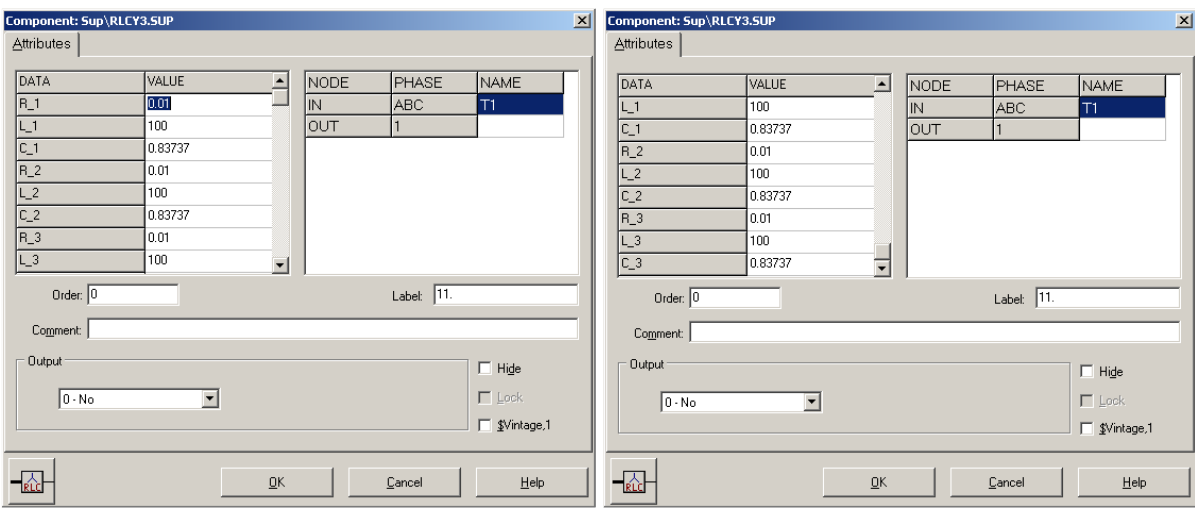

Obr. 12 Nastavenie parametrov filtračného člena 11. harmonickej

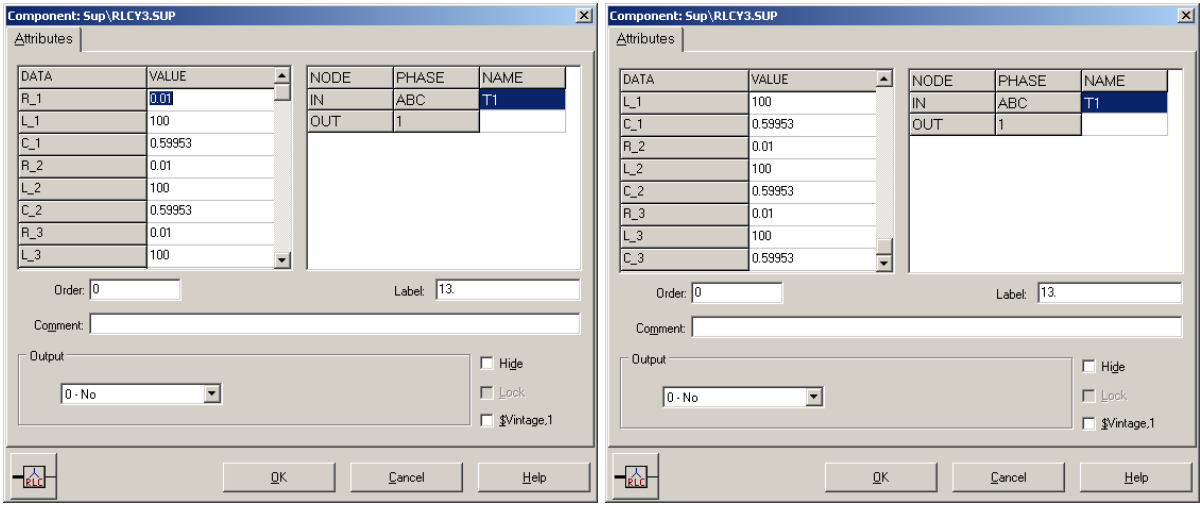

Obr. 13 Nastavenie parametrov filtračného člena 13. harmonickej

Vo vlastnostiach saturačného 2-vinuťového transformátora zadáme hodnoty primárneho ( $\frac{287.5}{\sqrt{3}}$  = 166 kV) a sekundárneho napätia ( $\frac{120}{\sqrt{3}}$  = 69,3 kV) a hodnoty rezistancie **R** a induktancie L primárneho a sekundárneho vinutia a ďalšie údaje podľa nasledovnej tabuľky.

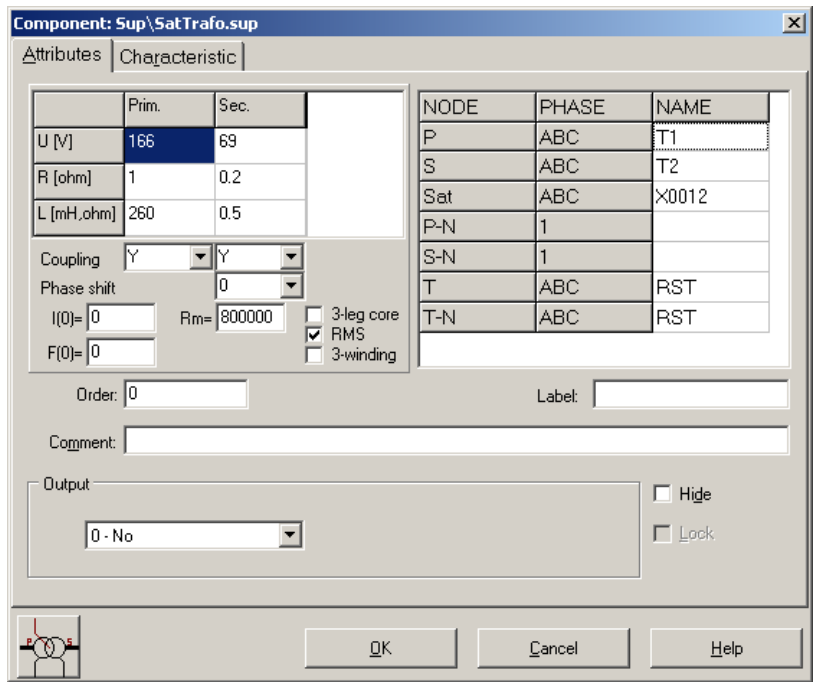

Obr. 14 Nastavenie parametrov transformátora

## Trojfázové výkonové meniče 7

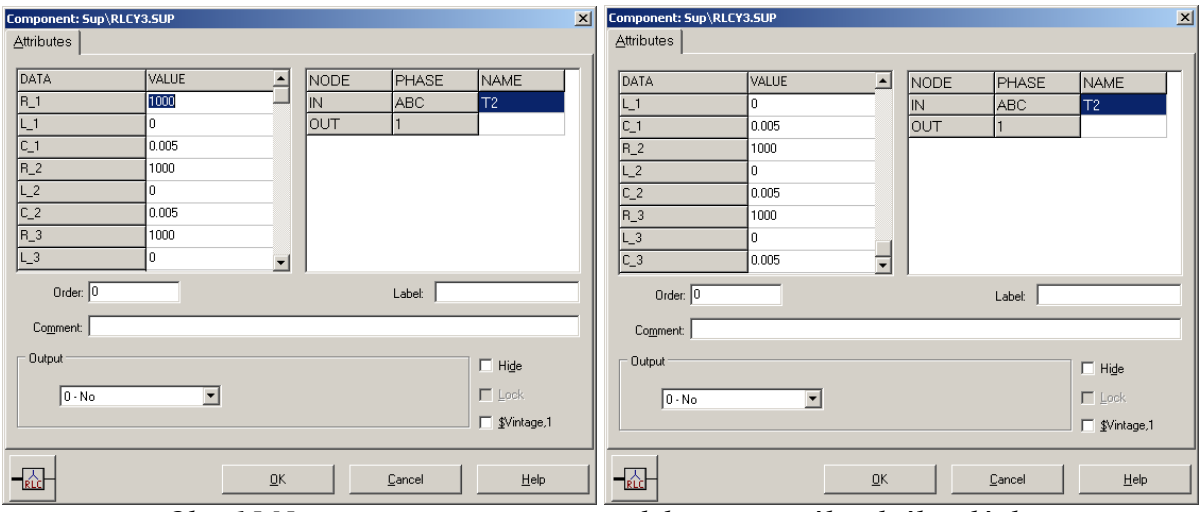

Obr. 15 Nastavenie parametrov paralelnej vetvy náhradného článku

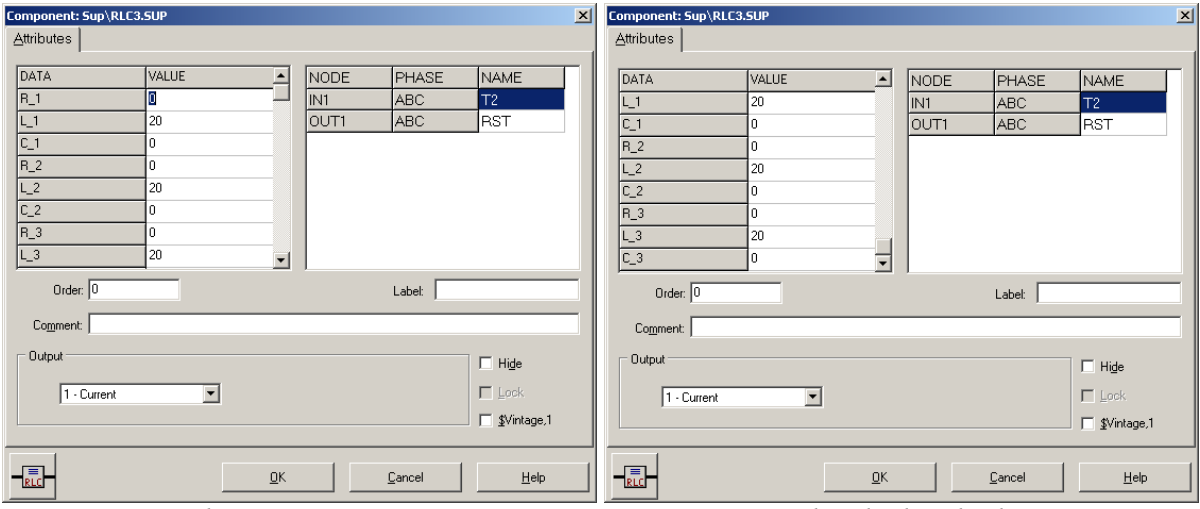

Obr. 16 Nastavenie parametrov sériovej vetvy náhradného článku

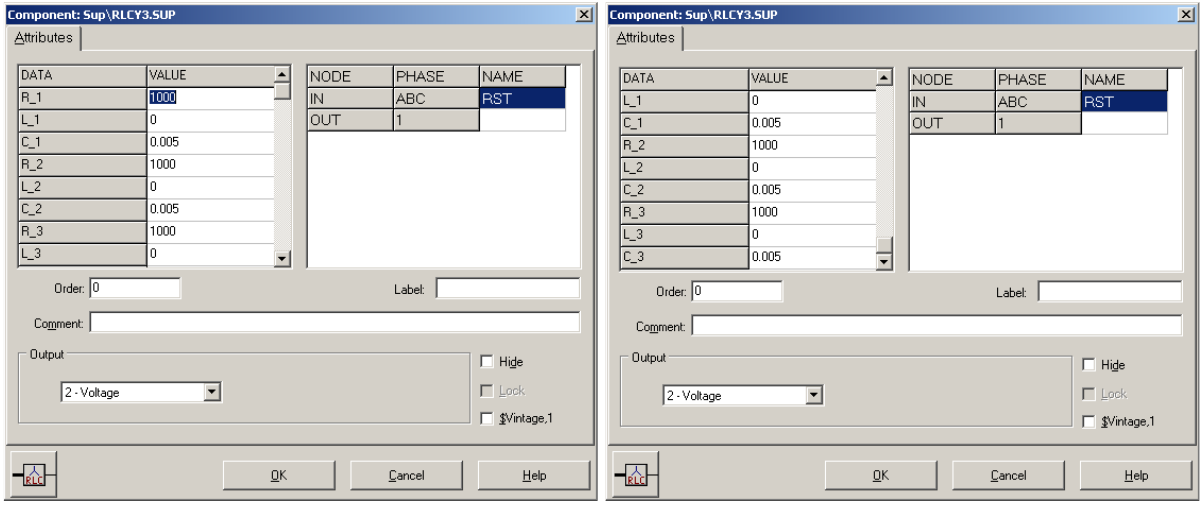

Obr. 17 Nastavenie parametrov paralelnej vetvy náhradného článku

## Trojfázové výkonové meniče 8

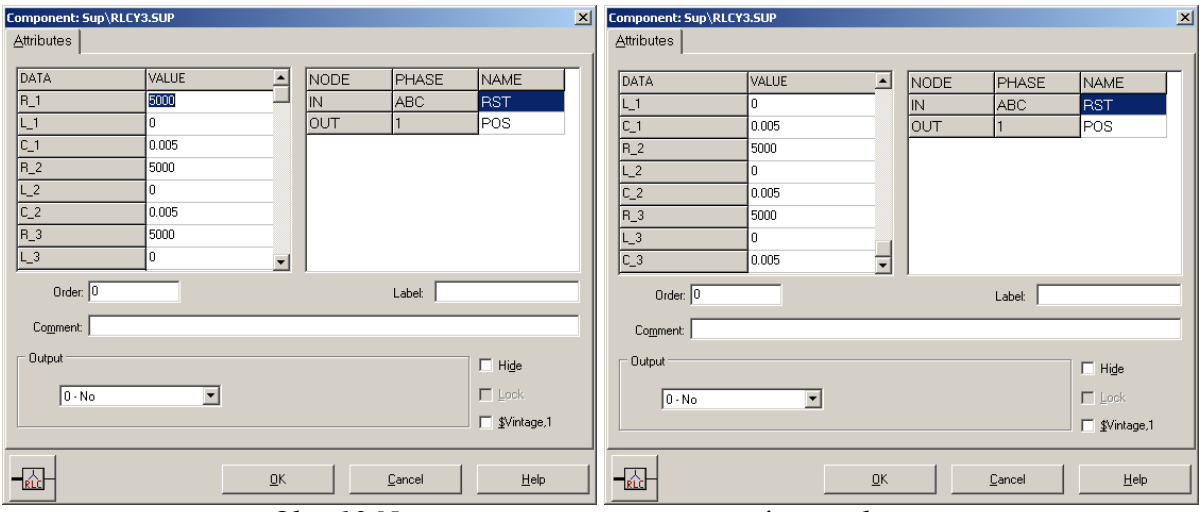

Obr. 18 Nastavenie parametrov prepäťovej ochrany

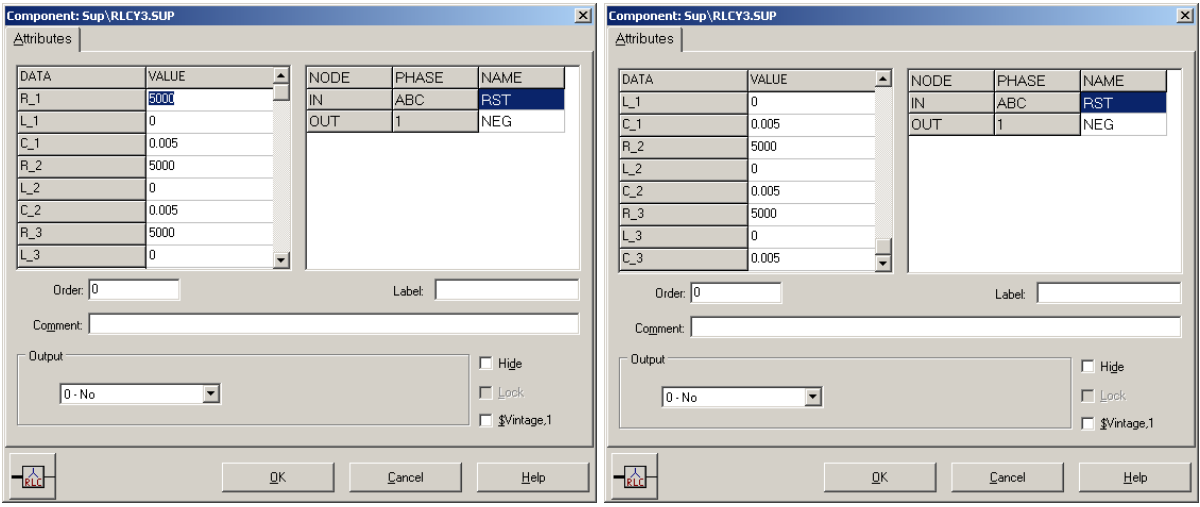

Obr. 19 Nastavenie parametrov prepäťovej ochrany

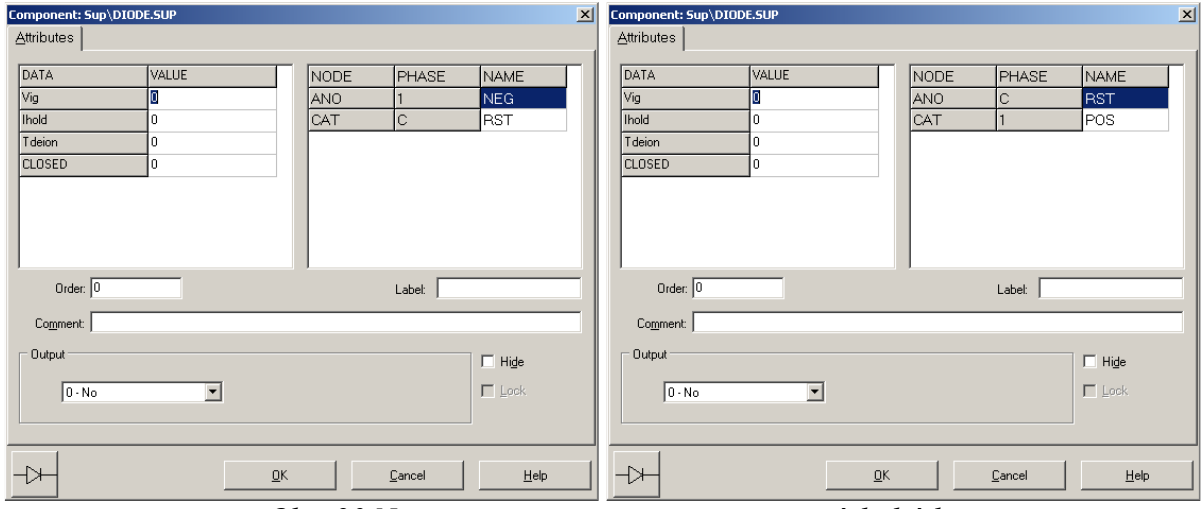

Obr. 20 Nastavenie parametrov usmerňovacích diód

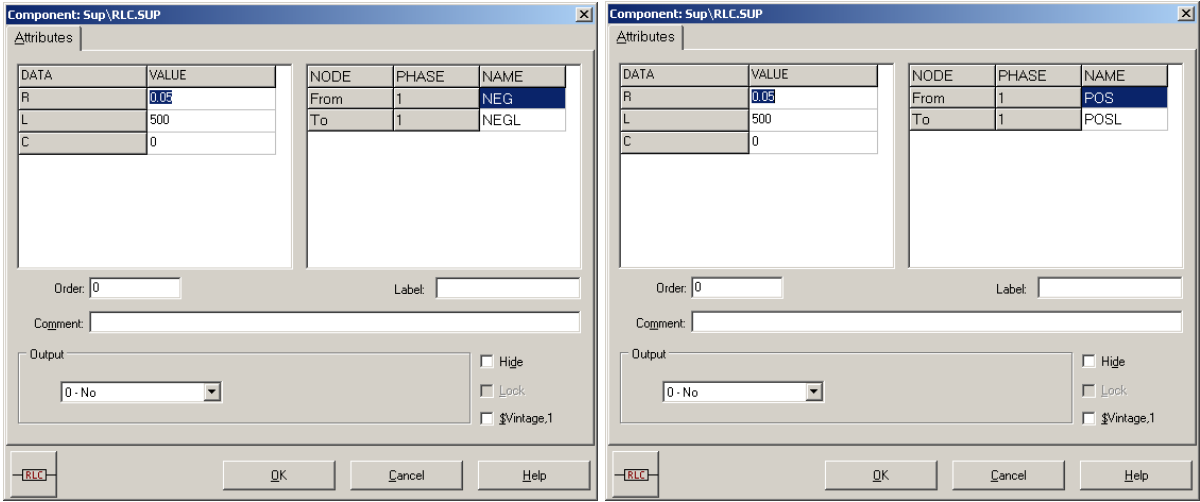

Obr. 21 Nastavenie parametrov pre jednosmerné reaktory na vyhladenie napätia

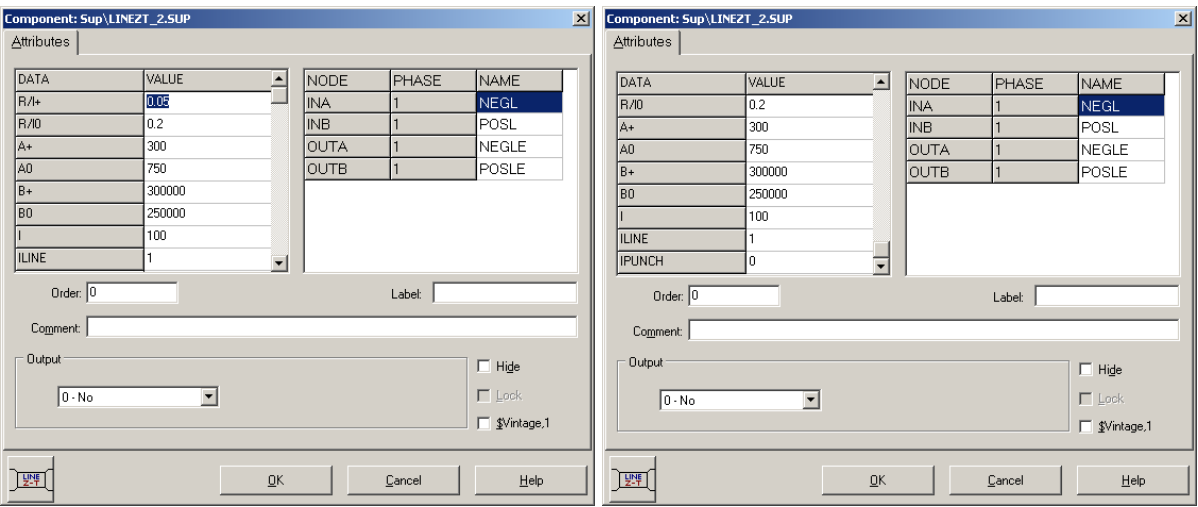

Obr. 22 Nastavenie parametrov prenosového 100 km vedenia

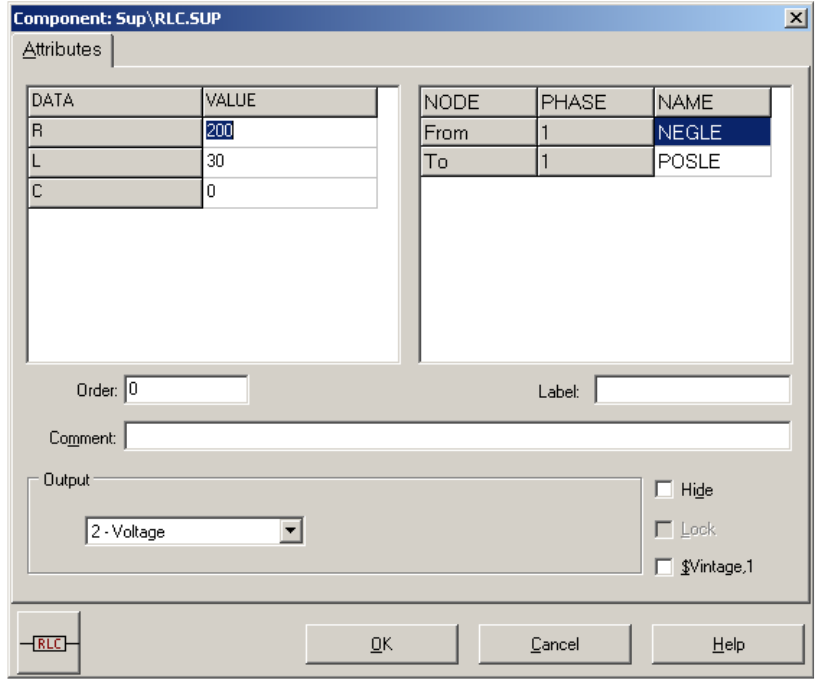

Obr. 23 Nastavenie parametrov záťaže

Časové podmienky simulácie sa nastavia voľbou z horného menu ATP Settings a Simulation (obr. 24). Keďže sa jedná krátky prechodný dej, krok výpočtu musíme tomu prispôsobiť delta T 2.5E–6 s a podobne aj doba výpočtu, napr. Tmax 0.1 s (obr. 25).

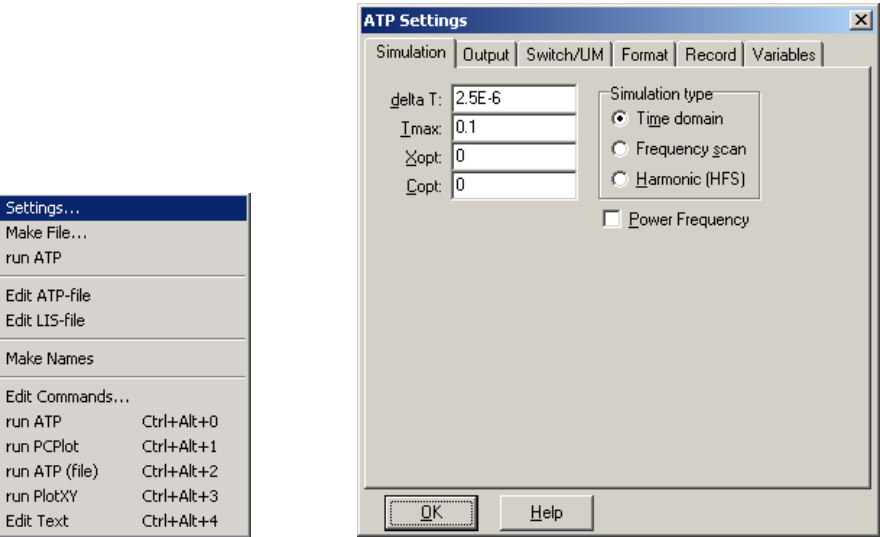

Obr. 24 ATP – Settings Obr. 25 Dialógové okno Settings – Simulation

Príkazom Make File v hornom menu ATP sa vytvorí v podadresári ATP dátový súbor pre ATP s rovnakým názvom s príponou \*.atp (obr. 26). Príkazom run ATP v hornom menu ATP sa spustí výpočet v programe ATP, ktorého výsledkom sú súbory s príponou \*.lis a \*.pl4 (obr. 27). V prostredí ATPDraw sa voľbou z horného menu ATP run PlotXY spustí grafický postprocesor (obr. 28).

| Settings<br>Make File<br>run ATP |                  | Settings<br>Make File<br>run ATP |                  | Settings<br>Make File<br>run ATP |                  |
|----------------------------------|------------------|----------------------------------|------------------|----------------------------------|------------------|
| Edit ATP-file<br>Edit LIS-file   |                  | Edit ATP-file<br>Edit LIS-file   |                  | Edit ATP-file<br>Edit LIS-file   |                  |
| <b>Make Names</b>                |                  | Make Names                       |                  | Make Names                       |                  |
| Edit Commands                    |                  | Edit Commands                    |                  | Edit Commands                    |                  |
| run ATP                          | Ctrl+Alt+0       | run ATP                          | $Ctrl+Alt+0$     | run ATP                          | $C$ trl+Alt+0    |
| run PCPlot                       | $Ctrl + Alt + 1$ | run PCPlot                       | $Ctrl + Alt + 1$ | run PCPlot                       | $Ctrl + Alt + 1$ |
| run ATP (file)                   | Ctrl+Alt+2       | run ATP (file)                   | Ctrl+Alt+2       | run ATP (file)                   | Ctrl+Alt+2       |
| run PlotXY                       | $Ctrl+Alt+3$     | run PlotXY                       | $Ctrl+Alt+3$     | run PlotXY                       | $Ctrl+Alt+3$     |
| Edit Text                        | Ctrl+Alt+4       | Edit Text                        | $Ctrl + Alt + 4$ | Edit Text                        | $Ctrl + Alt + 4$ |

Obr. 26  $ATP-Make File...$  Obr. 27  $ATP-run ATP$  Obr. 28  $ATP-run PlotXY$ 

A v ňom je s označením c: STSA–T1A uvedený prúd siete a c: T2A–RSTA priebeh prúdu do usmerňovača fázy A. Stlačením ľavého tlačidla myši sa dané priebehy označia pre zobrazenie a stlačením tlačidla Plot sa následne zobrazia.

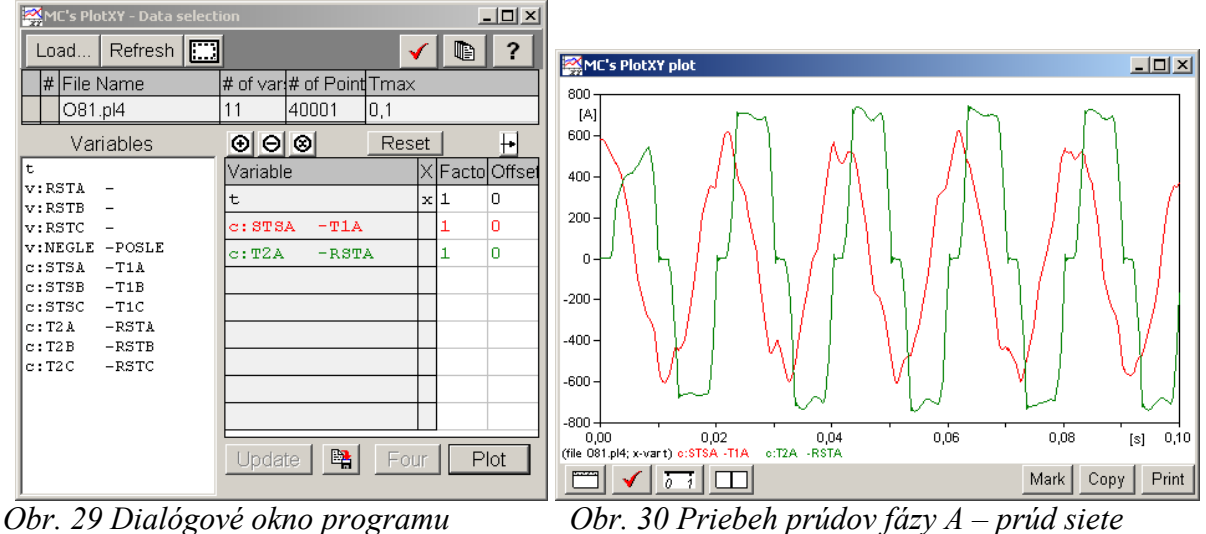

PlotXY pre vykreslenie priebehov a prúd do usmerňovača

Podobne, s označením v: RSTA– je uvedené napätie na záťaži a v: NEGLE–POSLE priebeh napätia fázy A na vstupe do usmerňovača. Stlačením ľavého tlačidla myši sa dané priebehy označia pre zobrazenie a stlačením tlačidla Plot sa následne zobrazia.

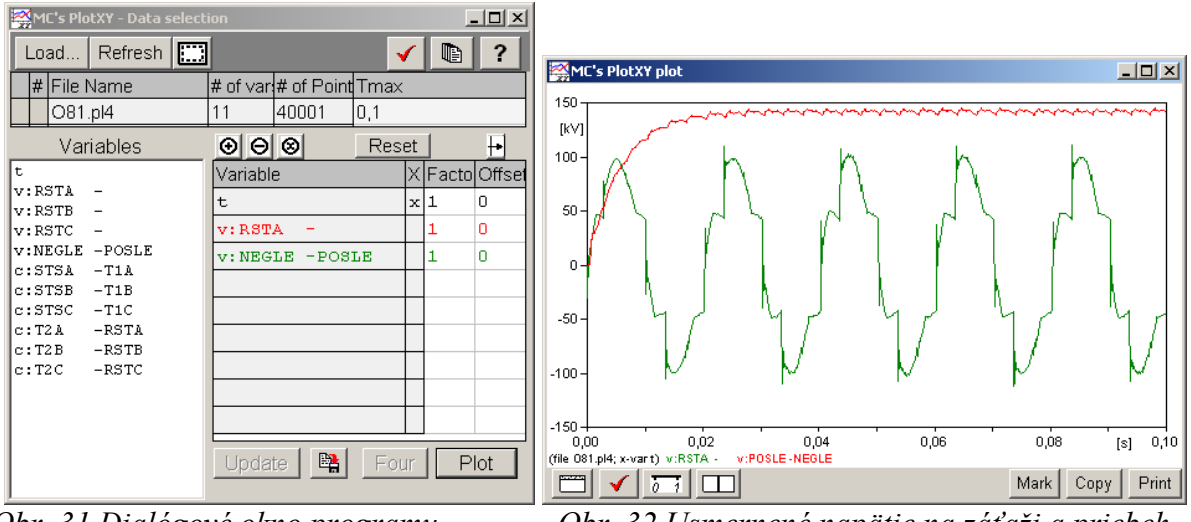

Obr. 31 Dialógové okno programu Obr. 32 Usmernené napätie na záťaži a priebeh PlotXY pre vykreslenie priebehov napätia fázy A na vstupe do usmerňovača